# MFC-590 Guía de Configuración Rápida

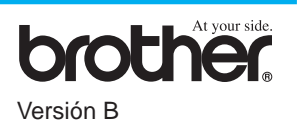

#### ¡GRACIAS!

**... POR COMPRAR ESTE APARATO BROTHER. ¡ESTAMOS SEGUROS DE QUE LE IMPRESIONARÁ CÓMO SU NUEVO APARATO REALIZA UNA GRAN VARIEDAD DE TAREAS CON COMODIDAD Y EXCELENTES RESULTADOS!**

**Siga las sencillas instrucciones que se indican a continuación por orden numérico.** Para más detalle, remítase al Manual del Usuario y CD-ROM.

**Página 1**

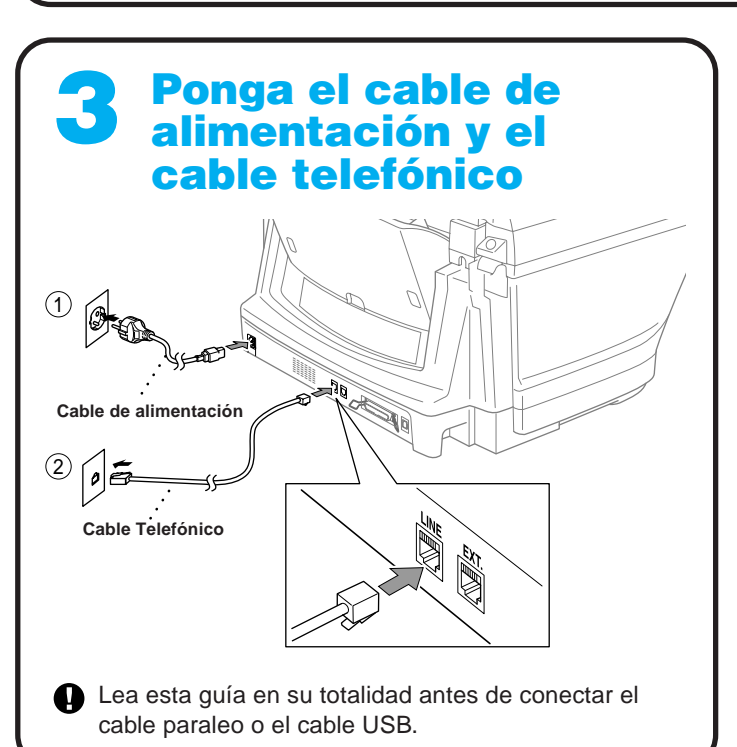

### Carga del papel

Alternativamente, si no puede resolver algún problema:

Remítase a **Preguntas Más Comunes (FAQ)** en la página Web de Soluciones de Brother: **URL: http://solutions.brother.com**

Llame al Servicio al Cliente de Brother marcando el: 902 250 026

Nota: El alimentador tiene capacidad para 100 hojas de 75 g/m<sup>2</sup>. Para más detalles, remítase a Especificaciones del Papel en el Manual del Usuario.

1 2 Lista de embalaje Quite la barra protectora amarilla **Tapa del escáner Cartuchos de tinta Bandeja de documentos con extensión Soporte para A.** Abra la cubierta del **Abrazadera del cable para el cable bidireccional IEEE 1284** escáner del MFC tirando de la palanca de desbloqueo de la cubierta hacia usted y **Elemento del filtro para el cable** levantando la cubierta del  **bidireccional Barra protectora IEEE 1284** escáner. **amarilla Cable Telefónico Soporte de cartulinas Palanca de desbloqueo de la Cubierta de documentos cubierta del escáner Cable CA Tapa del escáner Barra protectora amarilla** ヨアナエト  $\Box$ B. Tire de la barra protectora amarilla y sáquela del **Bandeja de Papel** aparato. No tire la barra protectora amarilla. **Guía de Manual del Usuario Configuración Rápida CD-ROM** La necesitará cuando transporte el aparato. Guarde los materiales de embalaje para cuando necesite transportar el aparato en el futuro. Si no empaqueta el aparato correctamente, puede invalidar la garantía. C. Cierre la cubierta del escáner.

> Si comparte la misma línea telefónica con un teléfono externo o con una extensión telefónica, conéctelo tal y como se indica más abajo.

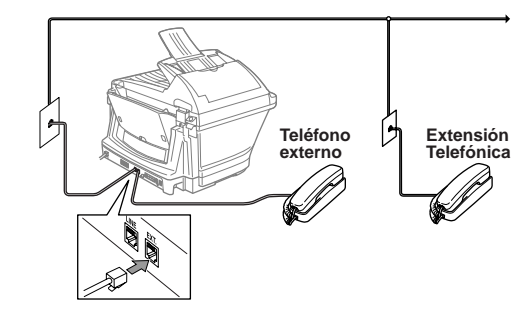

 $\mathbf 0$ 

Nota: Si utiliza un contestador automático externo, debe seleccionar el modo de recepción "TAD" en el Paso 9 de la Página 3 de esta guía.

## 5 Ponga las bandejas y<br>5 extensiones

Si comparte la misma línea telefónica con un contestador automático externo, conéctelo tal y como se indica más abajo.

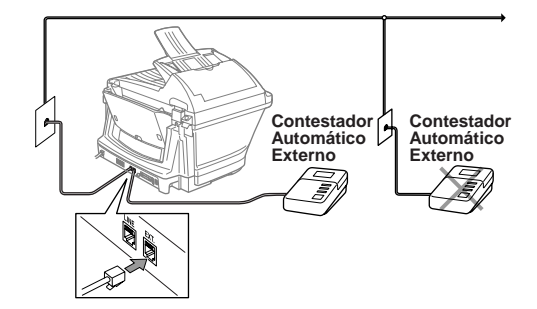

A. Airee bien el papel. Asegúrese de que el lado de impresión quede hacia usted. Introduzca con cuidado el papel de forma que la parte superior de la hoja quede alineada con la línea de la guía del papel y el nivel del papel quede por debajo de la línea de la guía.

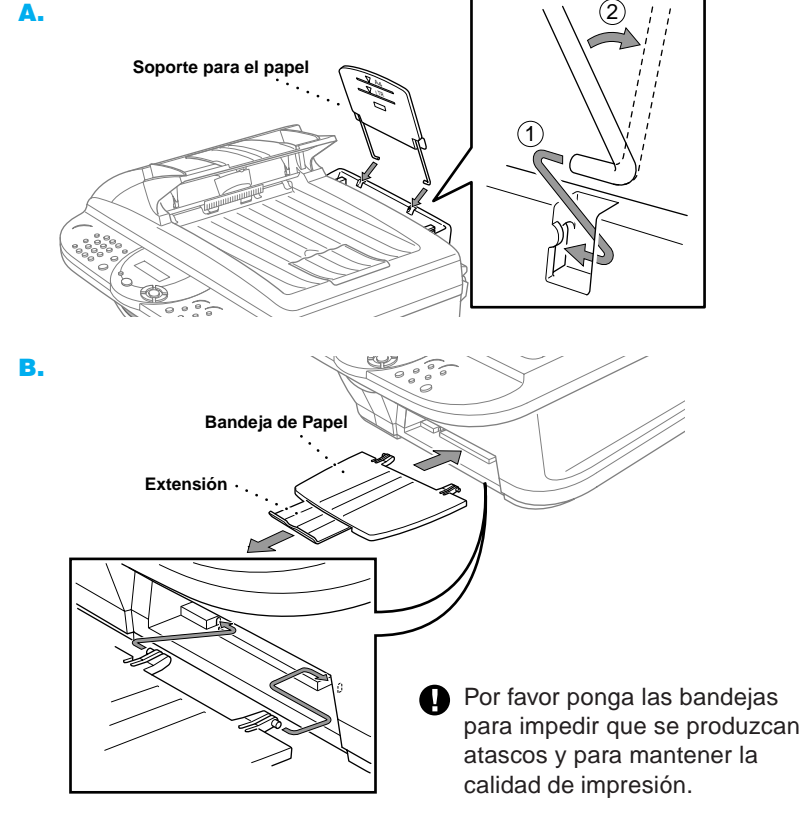

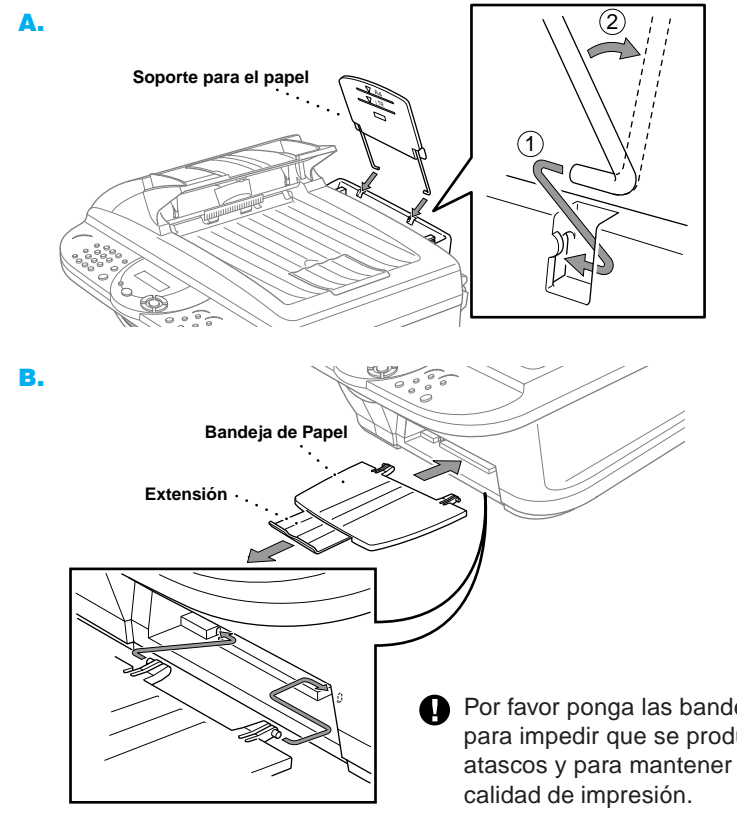

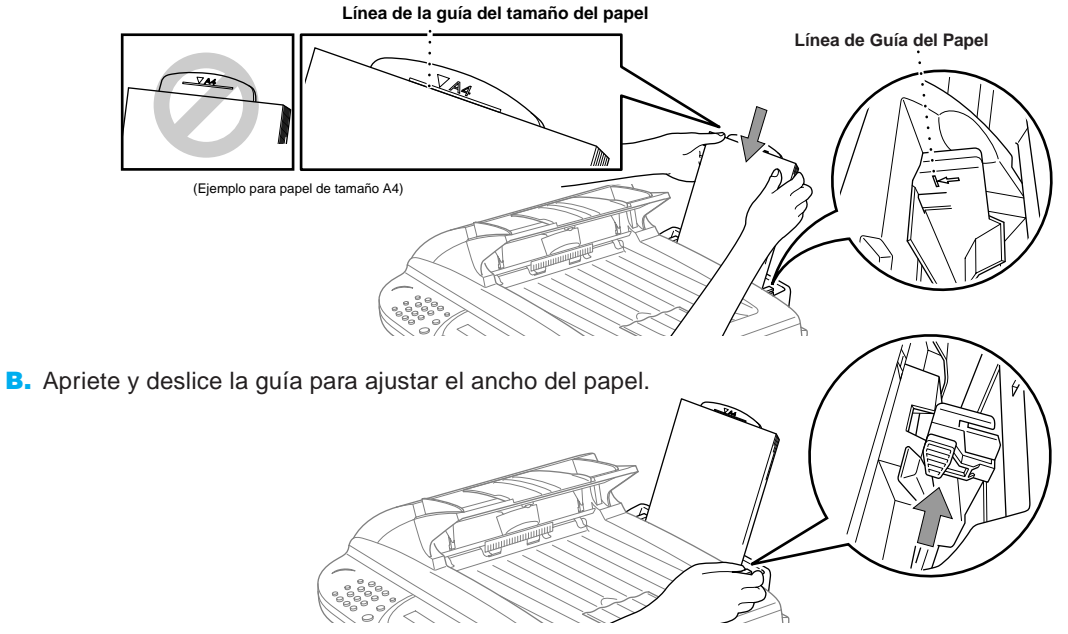

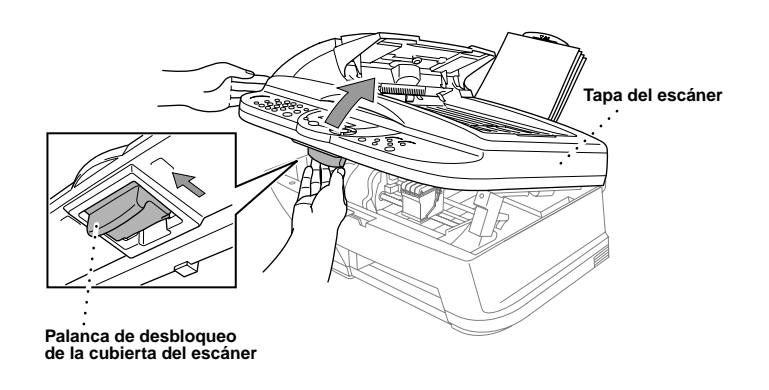

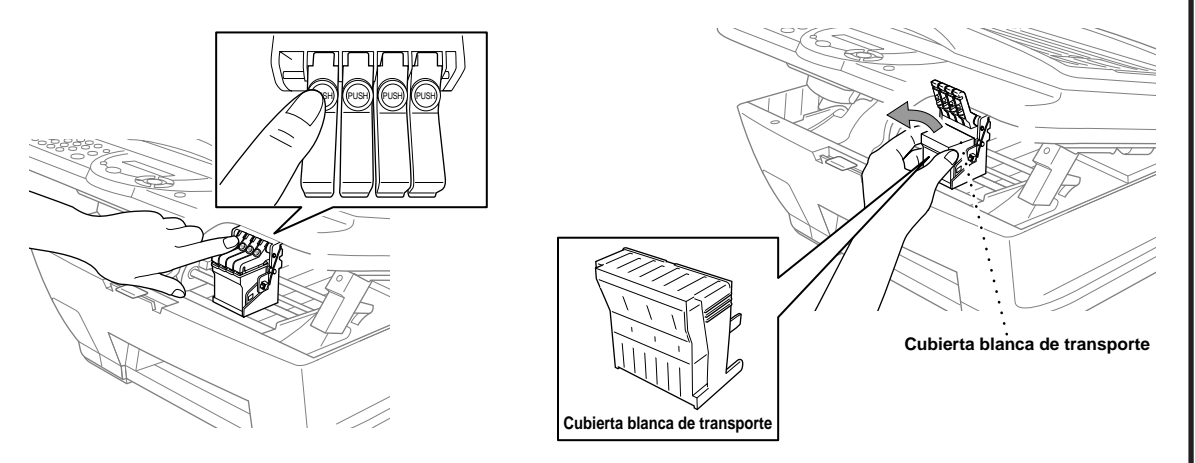

- A. Compruebe que el aparato esté conectado a la toma de corriente (enchufando el cable de alimentación). En el LCD se visualiza: CHEQU. CARTUCHO
- B. Abra la cubierta del escáner del MFC tirando de la palanca de desbloqueo de la cubierta hacia usted y levantando la cubierta del escáner. Después de unos segundos, la cabeza de impresión se desplaza hacia la izquierda, a su posición de sustitución.

#### **ADVERTENCIA**

Si le entra tinta en los ojos, lávelos inmediatamente con agua, y consulte a un médico si se le irritan.

- Recomendamos que ponga los cartuchos de tinta de izquierda a derecha, por este orden: Negro, Cián, Amarillo, Magenta.
- D. Abra la bolsa del cartucho Negro de tinta y sáquelo.
- E. Quite con cuidado la cinta de sellado de la parte inferior del cartucho. Pele la cinta alejándola de usted.

Si la calidad de los cuatro colores es correcta, apriete  $(7)$  (SI) para ir al **PASO B**.

Si aparecen rayas blancas horizontales en algunos de los bloques de color más abajo, apriete (2) (NO).

#### **Importante**

#### 7 Ponga los cartuchos de tinta

Apriete  $(2)$  (NO) si algunos de los colores presentan problemas.

Para impedir derramar la tinta y mancharse las manos y la ropa, pele la cinta de sellado despacio y con cuidado. No toque ni la salida de tinta del cartucho ni la cinta.

> Después de acabar la limpieza, apriete () Inicio Fax Mono. El MFC empieza a imprimir HOJA DE TEST DE CALIDAD DE IMPRESIÓN otra vez y vuelve al primer paso del **PASO A**.

Fíjese si en las pruebas de impresión de 600DPI y 1200DPI el Nº 5 se asemeja más exactamente a la muestra **OK** ( 0 ). Si el Nº 5 es la más parecida, entre (1) (SI)-0-

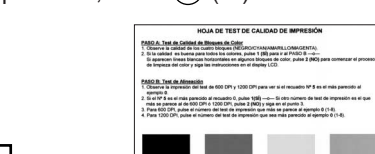

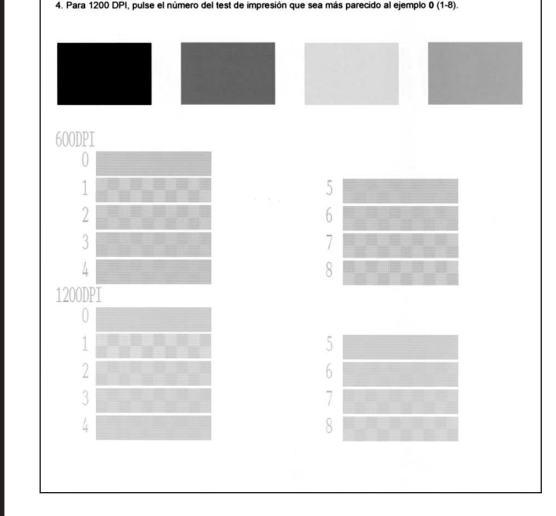

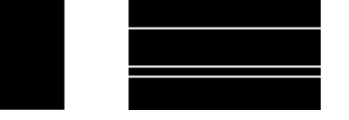

El MFC comienza a imprimir la HOJA DE TEST DE CALIDAD DE IMPRESIÓN (sólo durante el montaje inicial de los cartuchos de tinta).

Compruebe mediante la hoja si la calidad y la alineación son correctas siguiendo los Pasos A y B.

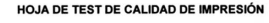

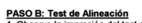

recuadro 0, pulse 1(SÍ) —o— Si otro número de test de imp<br>1200 DPI, pulse 2 (NO) y siga en el punto 3. mplo 0 (1-8).<br>Laiseasta 0.44 f

#### Comprobación de la calidad y alineación del bloque de color 8

**PASO A: Test de Calidad de Bloques de Color**

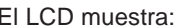

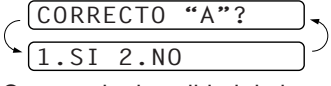

Compruebe la calidad de los cuatro bloques de color en la hoja. (NEGRO / CYAN / AMARILLO / MAGENTA).

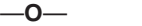

- G. Repita los Pasos D-F para poner los otros cartuchos de tinta.
- H. Después de poner todos los cartuchos de tinta, cierre la cubierta del escáner hasta que oiga un clic. El MFC inicia el ciclo de "limpieza de cabezales" que dura aproximadamente **cuatro minutos**.
- Asegúrese de que el papel esté puesto en el alimentador de hojas multifunción. El LCD muestra **LIMPIANDO**. Una ves acabado el ciclo de limpieza, el LCD muestra **PULSE INICIO FAX**. Inicio Fax<br>Mono
- **I.** Apriete  $\binom{1}{k}$  Inicio Fax Mono y vaya al Paso 8 "Comprobar calidad y alineación del bloque de color".

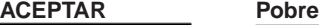

El LCD le pregunta si la calidad de impresión es correcta para cada color.

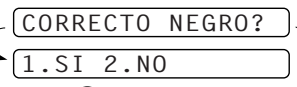

El LCD muestra:

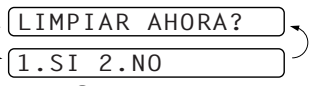

Apriete  $\textcircled{\tiny{1}}$  (SI), y a continuación el MFC empieza a limpiar los colores. Inicio Fa

#### **PASO B: Test de Alineación**

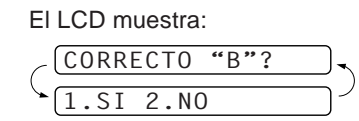

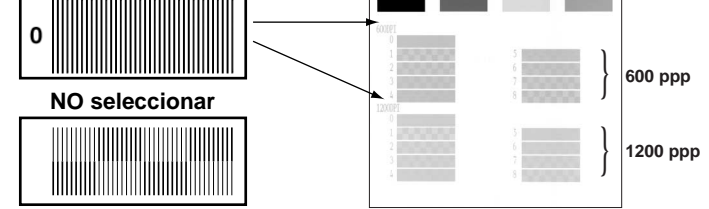

**Muestra OK**

Si se asemeja más otro número de prueba de impresión para 600DPI ó 1200DPI, entre <sup>2</sup> (**NO**) para seleccionarlo.

Para 600DPI, entre el número de la prueba de impresión que más se asemeje a la muestra 0 (1-8).

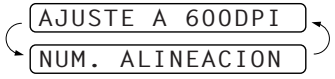

Para 1200DPI, entre el número de la prueba de impresión que más se asemeje a la muestra (1-8).

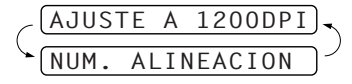

- La parte inferior de la cubierta blanca de transporte está húmeda de tinta. Límpiela antes de ponerla en su sitio para no manchar.
	- No tire la cubierta blanca de transporte. La necesitará cuando transporte el aparato.
- C. Presione las cubiertas de colores de los cuatro cartuchos de tinta, una a una, para que salten. A continuación quite la cubierta blanca de transporte tirando de ella hacia usted, y levantándola hacia arriba y hacia fuera.

F. Cada color tiene una posición específica. Los colores de las cubiertas de los cartuchos de tinta. Primero, ponga con cuidado el cartucho Negro de tinta, y a continuación presione la cubierta hasta que haga clic.

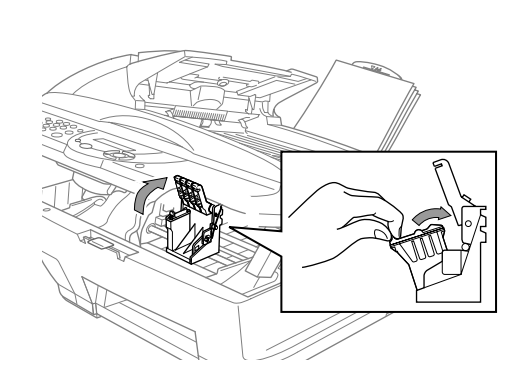

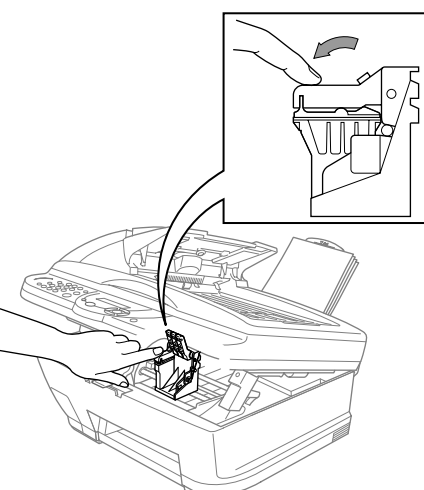

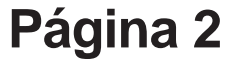

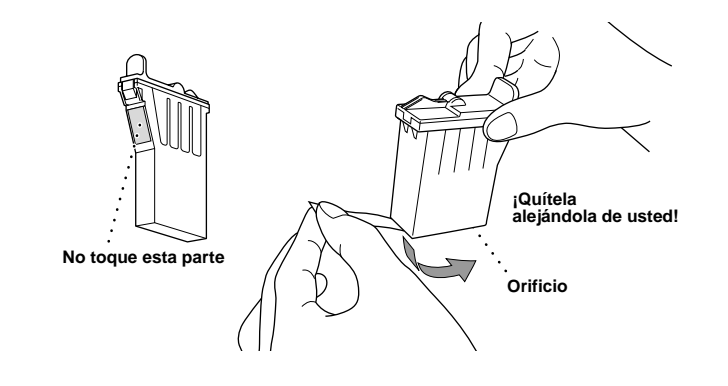

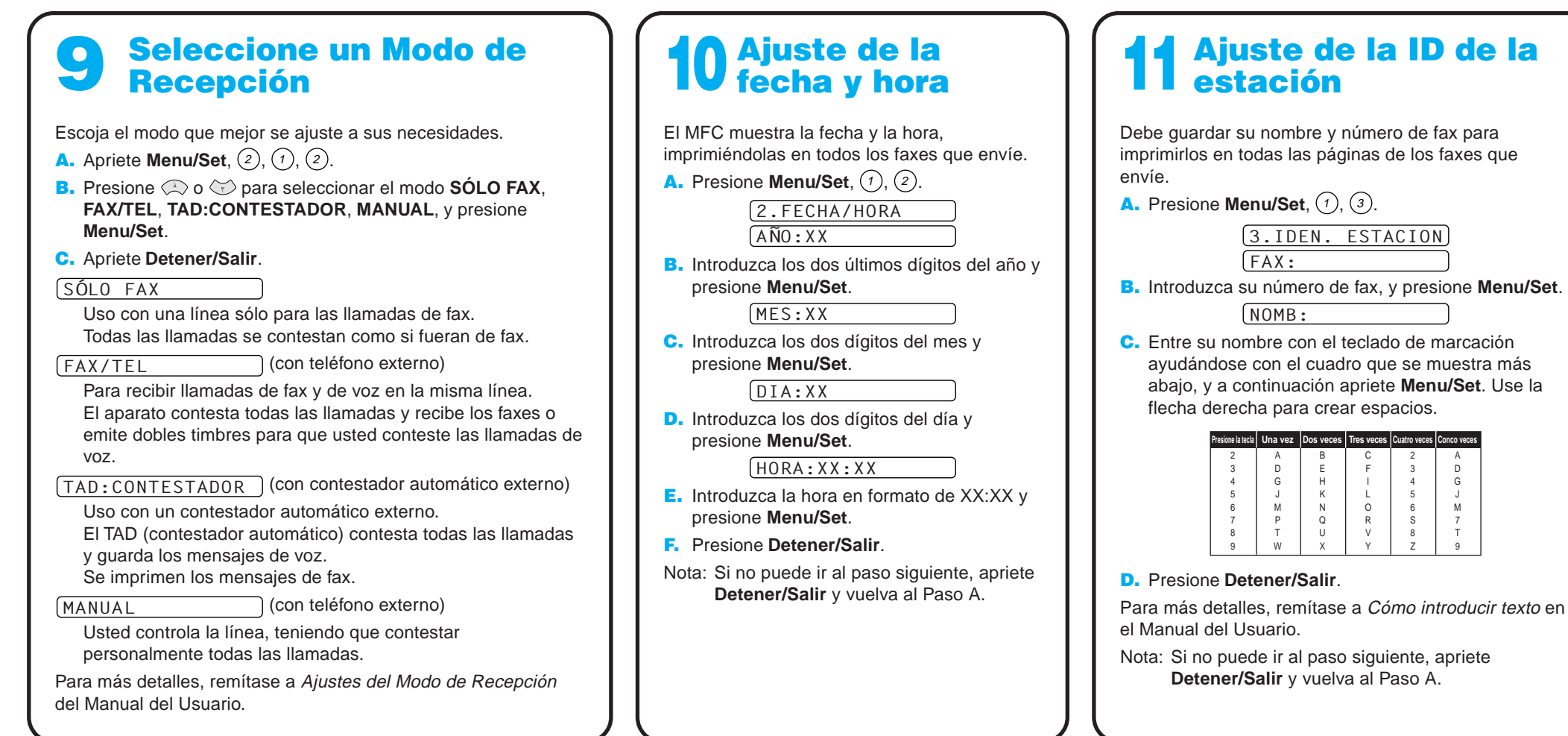

### Panel de Control del MFC-590

#### Teclas de navegación

### Para mejorar la calidad de impresión

Si aparecen rayas horizontales como las de más abajo, limpie la cabeza de impresión. (Vea Limpieza de la cabeza de impresión en el Manual del Usuario o visítenos en la dirección **http://solutions.brother.com**)

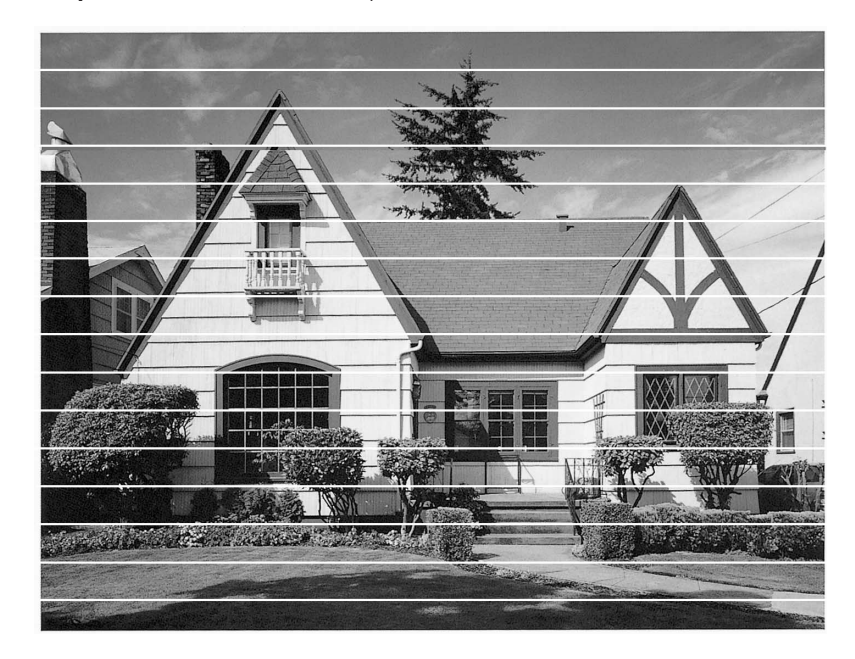

Si los caracteres y las líneas aparecen como se muestra más abajo, compruebe la alineación.

(Vea Comprobación de la calidad de impresión en el Manual del Usuario o visítenos en la dirección **http://solutions.brother.com**)

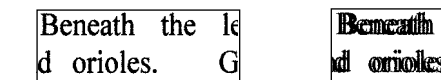

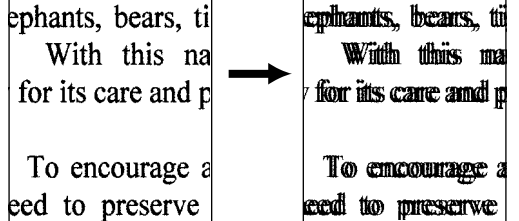

tthe ł

orioles.

G

**Página 3**

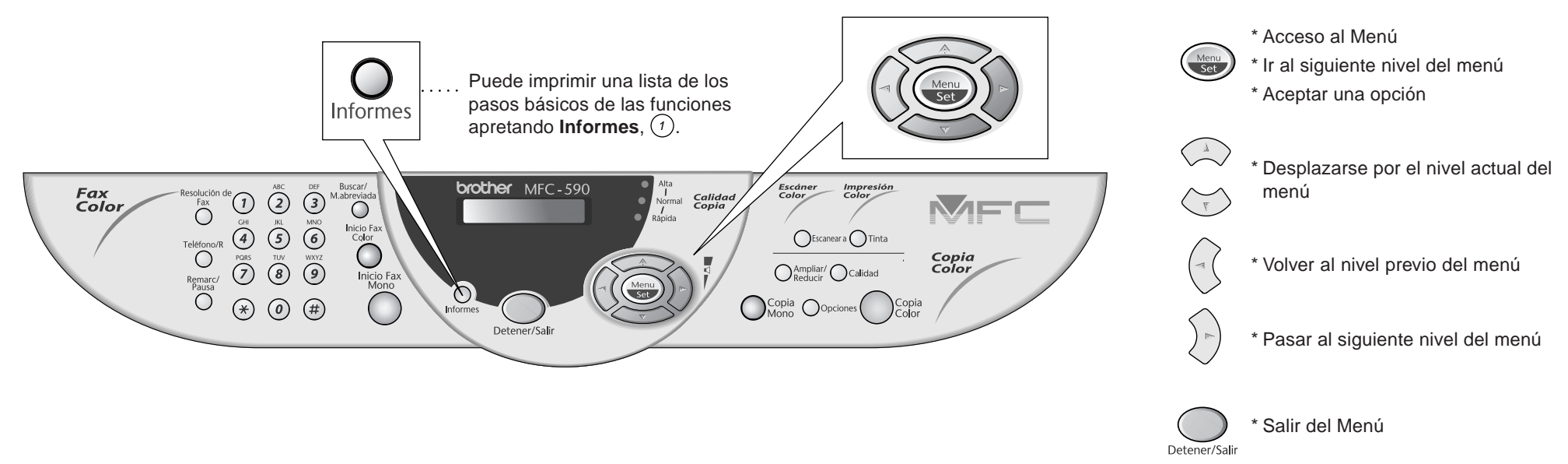

Versión B

### Para usuarios de Windows® 95/98/98SE/Me/2000

## Configuración del MFC y el PC para su funcionamiento conjunto

#### **Antes de empezar**

- Es necesario configurar el hardware e instalar los controladores de Brother antes de poder utilizar el MFC como una impresora y escaneadora desde cualquier aplicación de Windows®.
- Por favor compre el cable de interfaz correspondiente que vaya a utilizar (Paralelo o USB).
- Si tiene cualquier problema con la instalación, visítenos en: **http://solutions.brother.com**

**Utilice sólo un cable de interfaz paralelo blindado que cumpla la norma IEEE 1284 y/o un cable USB de una longitud no superior a 1,8 metros.**

**Siga las instrucciones que se indican en esta guía con respecto al sistema operativo y el interfaz.**

Paso 1. Desenchufe el MFC de la toma de corriente y del ordenador, si ya ha conectado el cable de interfaz paralelo.

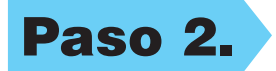

#### Paso 2. Encienda el ordenador.

8. Cuando la ventana Seleccione la ubicación de destino muestre la dirección en la que se van a instalar los archivos de PaperPort®, cámbielos o acéptelos, y a continuación haga clic en **Siguiente**.

**Brother MEC Software Suite Instalación** 

Cable de Cone

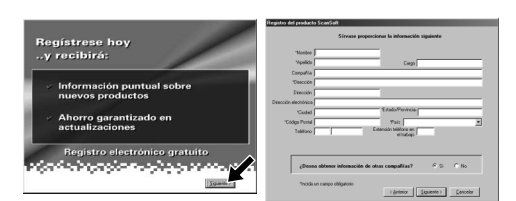

Para Windows® 2000 Professional, tiene que registrarse como el Administrador.

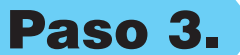

#### Paso 3. Introduzca el CD-ROM en la unidad correspondiente.

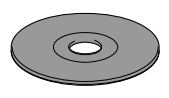

9. Cuando aparezca la ventana Regístrese hoy, haga clic en **Siguiente**. Va a registrar Paper Port®. Siga las instrucciones.

**6.** Aparece brevemente la ventana del Asistente de Configuración InstallShield, seguida de la ventana de Configuración de PaperPort®. Haga clic en **Sí**.

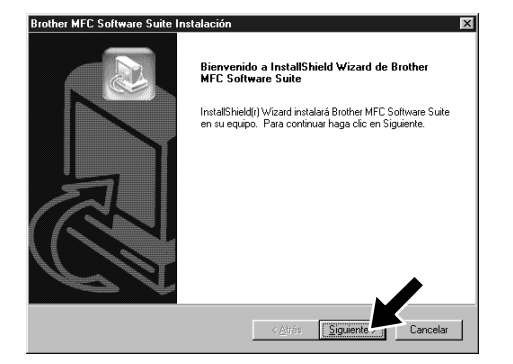

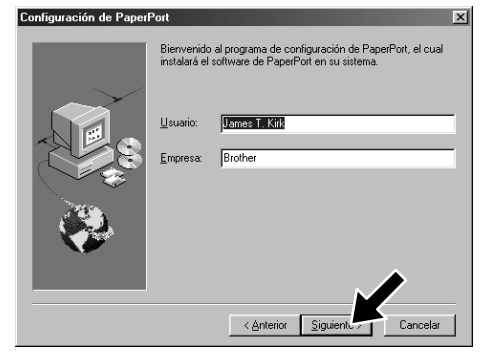

7. Cuando la ventana de Configuración de PaperPort® muestre su Nombre y Compañía, cámbielos o acéptelos, y a continuación haga clic en **Siguiente**.

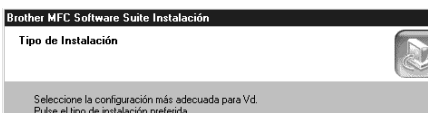

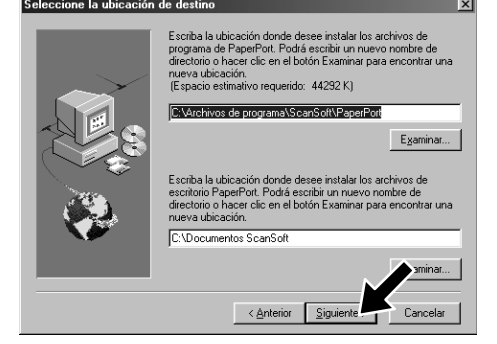

- 3. Haga clic en **Instalación del Software**.
- **brother** n del Software Instalación del<br>Software Anterior  $\sqrt{\lambda}$  Salir
	- 4. Haga clic en **MFC Software Suite** en **Programa Principal**. Por favor vea la Nota\*1.

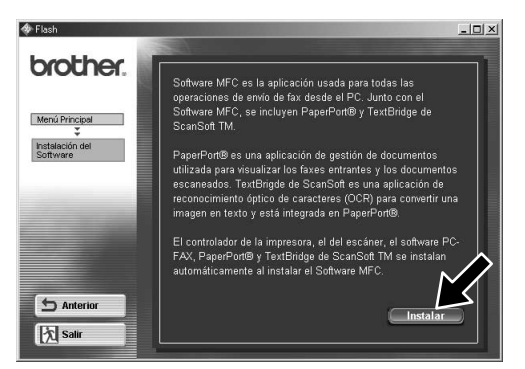

- < Anterior 3igu
- 10. Cuando aparezca la ventana de MFC Software Suite Instalación, haga clic en **Siguiente** para empezar a instalar. Por favor vea la Nota\*2.
- 11. Cuando aparezca la ventana Tipo de Instalación, seleccione **Estándar**, y a continuación haga clic en **Siguiente**. Se copian los archivos de la aplicación en el ordenador.
- \*1 MFC Software Suite incluye el controlador de impresora, el controlador del escáner, PaperPort® de ScanSoft™, Text Bridge® de ScanSoft™, el software PC-FAX, Configuración Remota y las fuentes True Type. PaperPort® es una aplicación de gestión de documentos para ver los documentos escaneados. Text Bridge® de ScanSoft™, integrado en PaperPort®, es una aplicación de OCR que convierte las imágenes en texto, insertándolo en el procesador de textos predeterminado.
- Si está utilizando un cable paralelo: el MFC al PC con el cable paralelo.<br>a el MFC. 2. Encienda el MFC.<br>3. Pulse el botón Siguiente y después el botón Finalizar para reiniciar el PC.<br>4. Después de reiniciar el PC, por favor espere hasta que se complete la instalac Si está utilizando un cable USB: Para USB 1. Encienda el MFC, a continuac<br>2. Seleccione el puerto BRUSB. Siguiente > Nobryt
	- 12. Aparece la ventana Cable de Conexión.
- \*2 Si aparece un mensaje de error durante el proceso de instalación, o si ya ha instalado previamente MFC Software Suite o MFL Pro, primero tiene que desinstalarlo. Desde el menú **Inicio**, seleccione **Programas**, **Brother**, 12345678901234567890123456789012123456789012345678
	- **Brother MFL Pro**, **Desinstalar**, y a continuación siga las instrucciones en pantalla.
- \*3 Aunque seleccione **No**, podrá lanzar más tarde el Centro de Control Brother para utilizar la tecla **Escanear a**. Vea Carga automática del Brother Control Centre, Capítulo 13 del Manual del Usuario en el CD-ROM. 12345678901234 12345678901234 12345678901234 12345678901234

Por favor pase a la SIGUIENTE PAGINA

- 1. Introduzca el CD-ROM MFC Software Suite en la unidad del CD-ROM.
- **2.** Haga clic en su idioma. Aparece el menú principal del CD-ROM. (En caso de que no aparezca ninguna ventana después de introducir el CD-ROM en la unidad, utilice el Explorador de Windows® para ejecutar el programa setup.exe desde el directorio raíz del CD-ROM de Brother.)

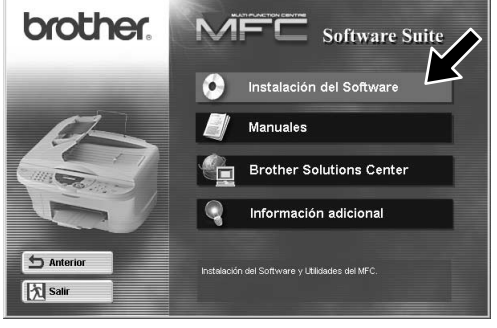

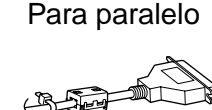

5. Haga clic en **Instalar**.

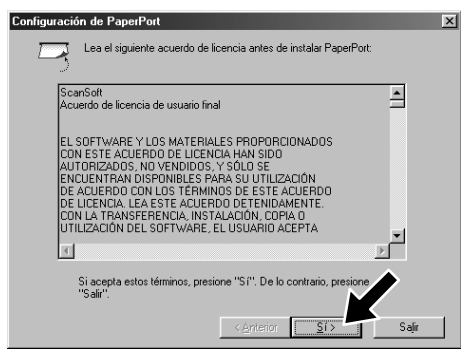

12345678901234 12345678901234 12345678901234 12345678901234 12345678901234 12345678901234 12345678901234

12345678901234 12345678901234 12345678901234

12345678901234567890123456789012123456789012345678 12345678901234567890123456789012123456789012345678 12345678901234567890123456789012123456789012345678 12345678901234567890123456789012123456789012345678 12345678901234567890123456789012123456789012345678 12345678901234567890123456789012123456789012345678

ASEGÚRESE DE SEGUIR LAS INSTRUCCIONES DE LAS PÁGINAS 1 A 3 ANTES DE CONTINUAR

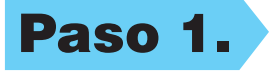

 **Página 4**

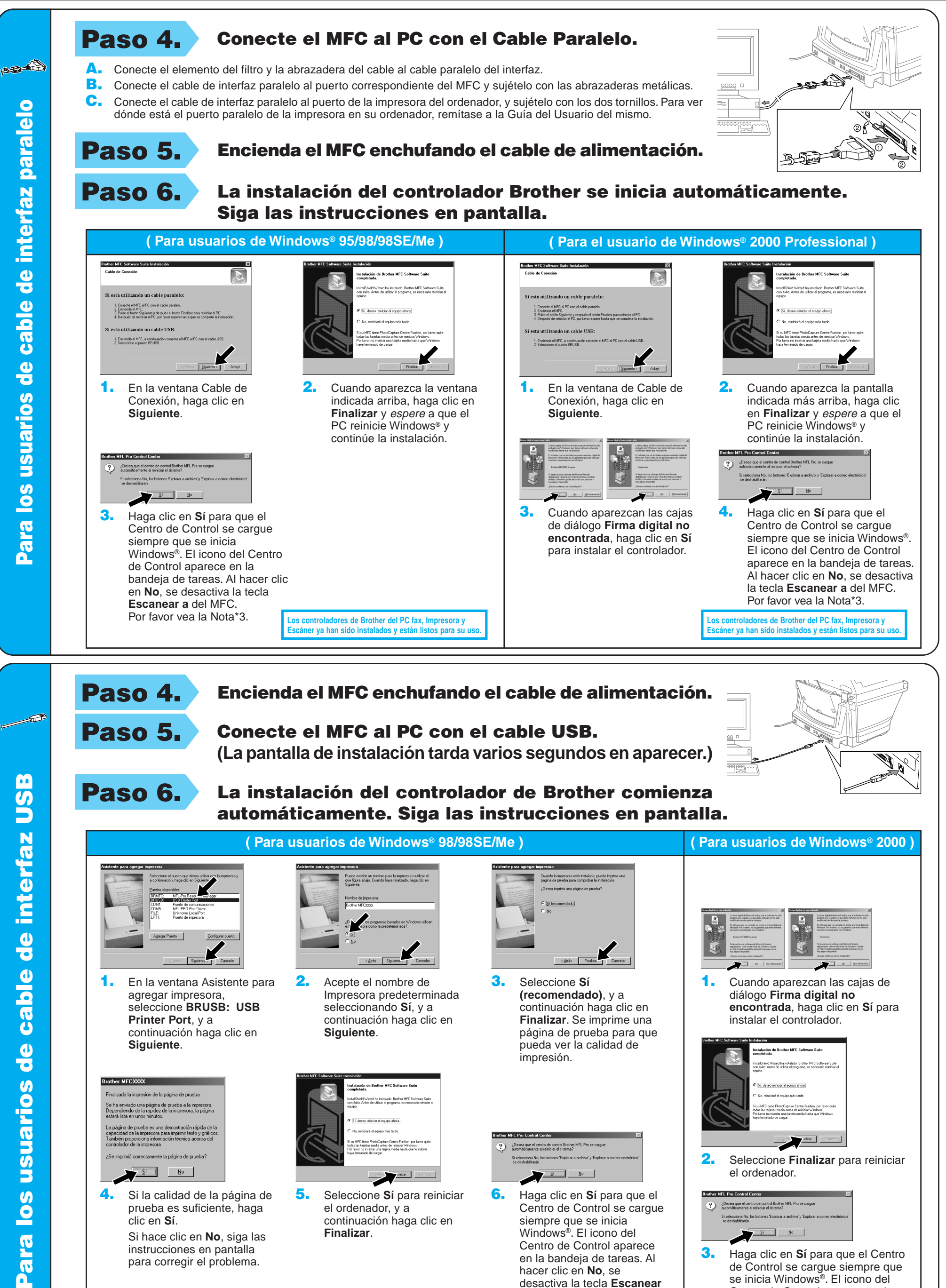

FMFCXXXX

4. Si la calidad de la página de prueba es suficiente, haga clic en **Sí**.

> **Los controladores de Brother del PC fax, Impresora y Escán es do instalados y están listos para su un algoritor están electrica de la electrica de la electrica de l**

Si hace clic en **No**, siga las instrucciones en pantalla para corregir el problema.

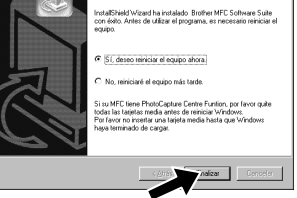

impresión.

los usuario Para

**S** 

página de prueba a la impresora.<br>rapidez de la impresora, la página

orrectamente la nácina de nrueba?

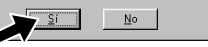

5. Seleccione **Sí** para reiniciar el ordenador, y a continuación haga clic en **Finalizar**.

**Irother MFL Pro Control Center** 2 ¿Desea que el centro de control Brother MFL Pro se cargua<br>automáticamente al reiniciar el sistema?  $S_1$   $N_0$ 

> **Los controladores de Brother del PC fax, Impresora y Escáner ya han sido instalados y están listos para su uso.**

2. Seleccione **Finalizar** para reiniciar

el ordenador.

:<br>Desea que el centro de control Brother MFL Pro se cargo<br>automáticamente al reiniciar el sistema?

**Brother MFL Pro Control Center** 

47

6. Haga clic en **Sí** para que el Centro de Control se cargue siempre que se inicia Windows®. El icono del Centro de Control aparece en la bandeja de tareas. Al hacer clic en **No**, se desactiva la tecla **Escanear a** del MFC. Por favor vea la Nota\*3.

3. Haga clic en **Sí** para que el Centro

de Control se cargue siempre que se inicia Windows®. El icono del Centro de Control aparece en la bandeja de tareas. Al hacer clic en **No**, se desactiva la tecla **Escanear a** del MFC. Por favor vea la Nota\*3.

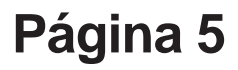

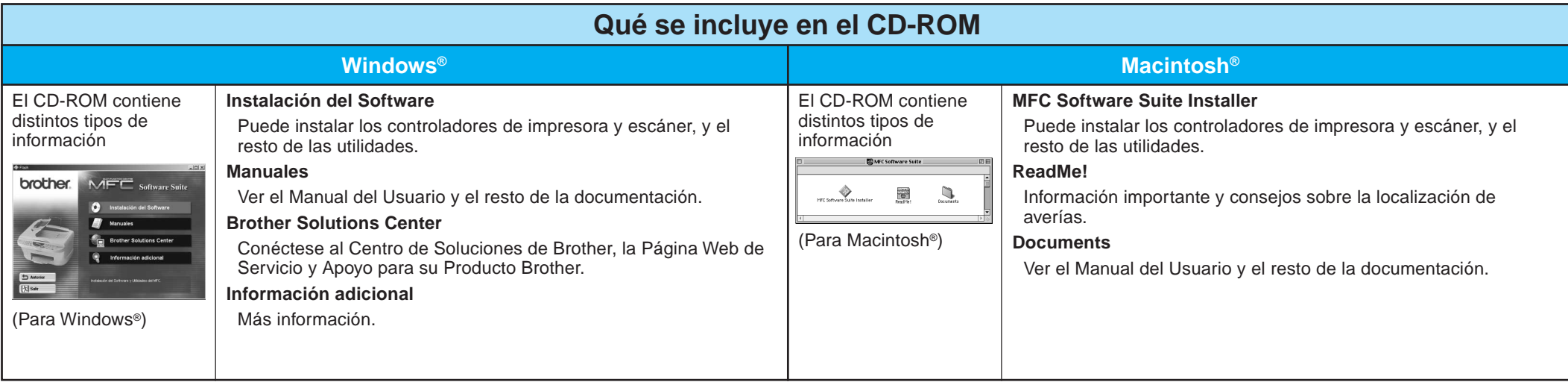

## Para usuarios de Windows NT® Workstation Versión 4.0

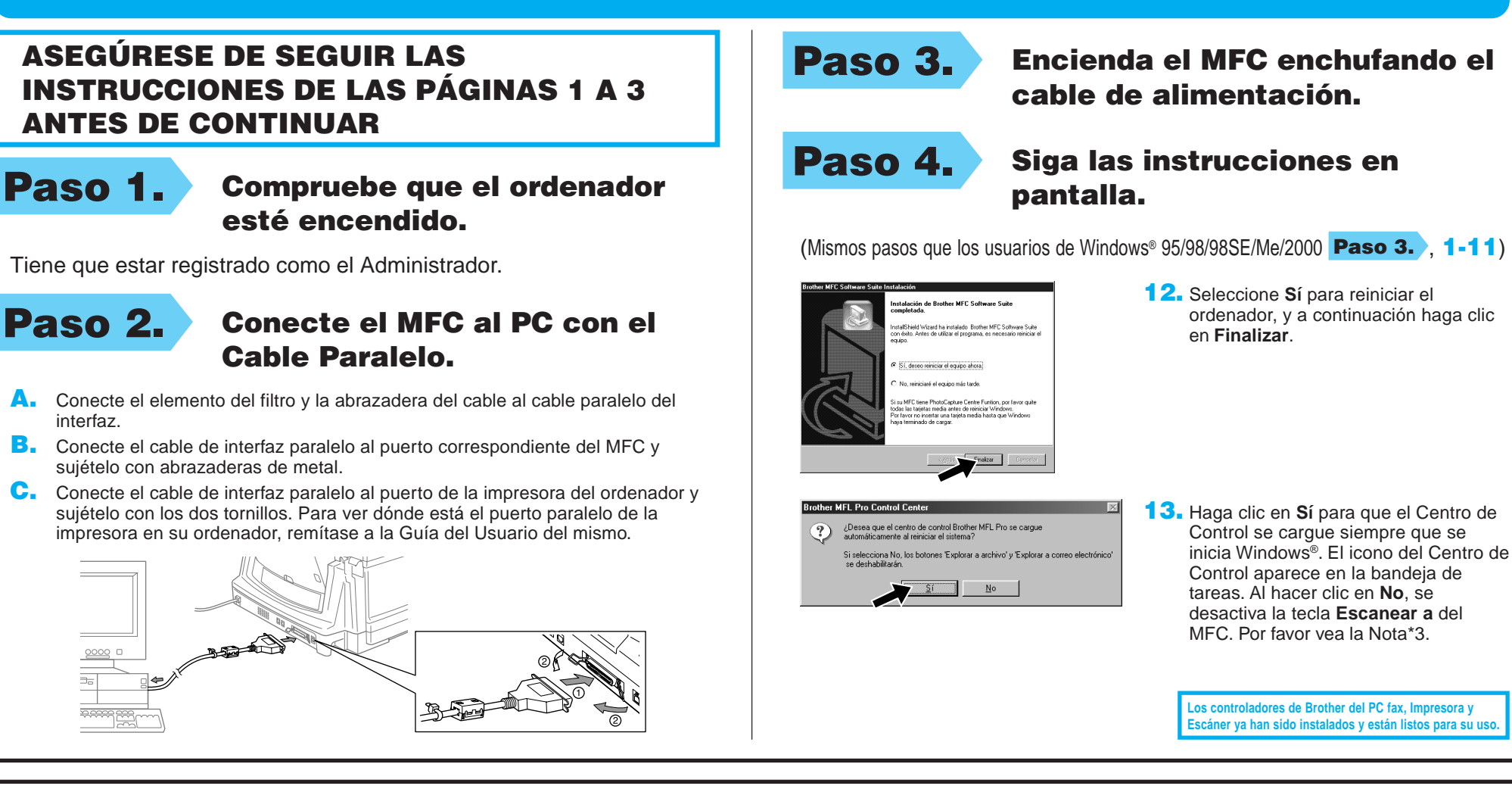

### Para Apple<sup>®</sup> Macintosh<sup>®</sup> Controlador QuickDraw® para usuarios de OS 8.6/9.0/9.0.4/9.1

desee imprimir. Cierre el **Selector**.

reinicie el Macintosh.

ASEGÚRESE DE SEGUIR LAS Paso 3. Reinicie el Macintosh para que INSTRUCCIONES DE LAS PÁGINAS 1 A 3 reconozca el nuevo controlador. ANTES DE CONTINUARPaso 4. Conecte el MFC al Macintosh Paso 1. Asegúrese de que el cable de con el cable USB, y a alimentación del MFC esté continuación encienda el MFC desenchufado y que el enchufando el cable de Macintosh esté encendido. alimentación. **Asegúrese de que el MFC NO esté conectado al Macintosh** Paso 2. Introduzca el CD-ROM en la unidad correspondiente. Instalación del MFC Software Suite 1. Cuando aparezca la ventana, haga doble clic en **MFC Software Suite Allen Contract Contract Contract Contract Contract Contract Contract Contract Contract Contract Contract Contract Contract Contract Contract Contract Contract Contract Contract Contract Contract Contract Contract Contract** 置  $\Box$ Paso 5. Seleccione la impresora. **Installer**. Seleccione su idioma 1. Desde el menú Apple, abra el **Selector**. Haga clic en su idioma para instalar 2. Haga clic en el icono **MFL Pro Colour** brother los controladores de la impresora y el instalado. A la derecha del **Selector**, escáner. Una vez completada la seleccione la impresora con la que instalación, la pantalla le indica que

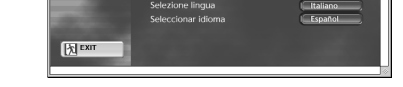

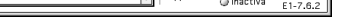

presión en segundo plano:<br>● Encendido ● Apagado

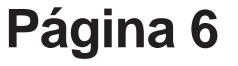